# 厦门大学智慧教务操作指南

## 教学秘书版

## **1.** 登录智慧教务

微信关注厦门大学本科生教育公众号,从菜单栏:教在厦大—智慧教务链接进入。

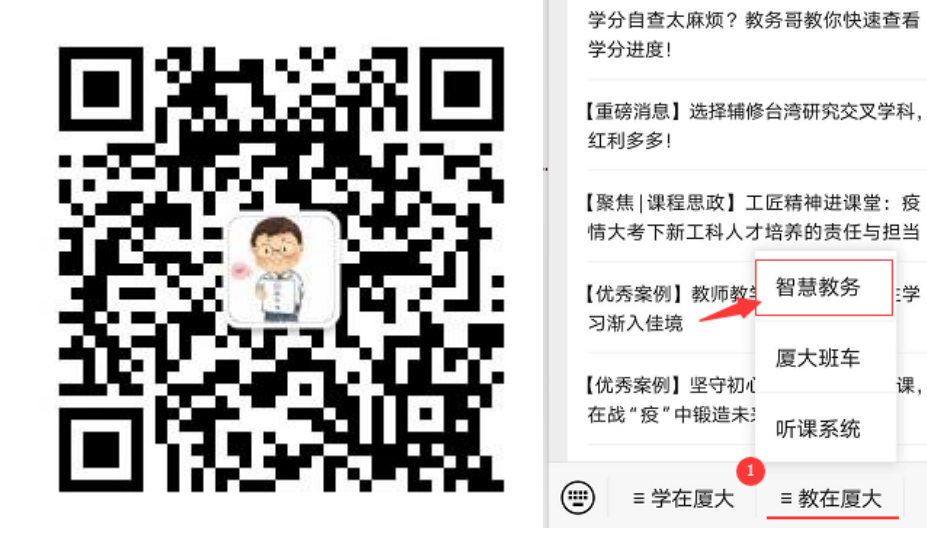

"厦门大学本科生教育"微信公众号 教在厦大-智慧教务栏

智慧教务

厦大班车

听课系统

≡ 教在厦大

学

课.

绑定/解绑

进入智慧教务小程序时,若检测未登录状态则会跳转至登录界面,请选择督导/校外专 家/教学秘书/院聘/助教登录模式完成身份验证(见下)。

教学秘书采用非统一身份认证完成身份确认,需输入工号与姓名。

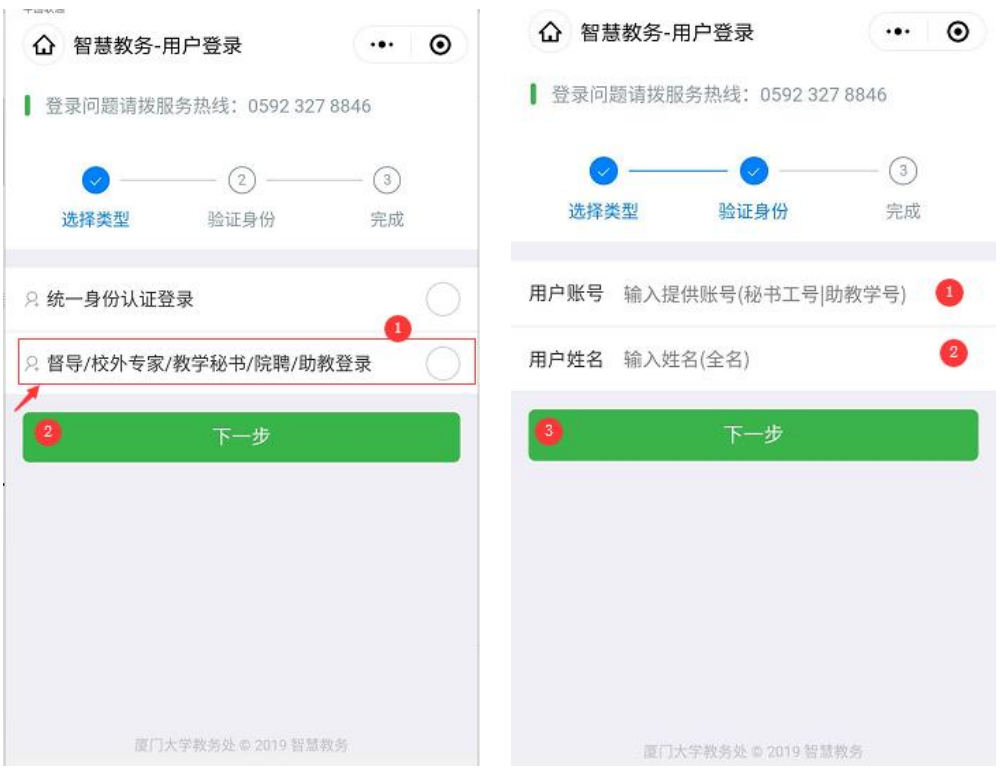

图 1-选择类型 网络罗马 网络马尔 图 2-验证身份

如果提示没有该用户信息,请联系教务处刘辉老师,添加账号信息。

若已登录则会直接进入首页,目前开放两块功能:智能巡课和秘书助手,智能巡课主要方便 秘书查询全校的课程及各教室课程情况;秘书助手主要配套课堂考勤。

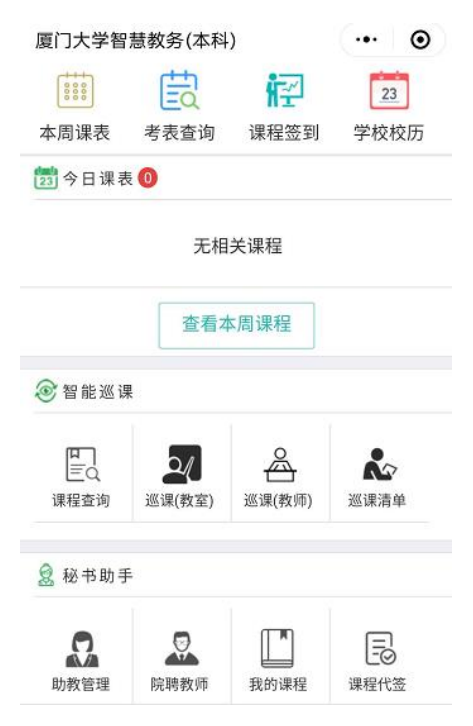

## **2.** 智能巡课

提供四个方块,可以通过课程名称、授课教师、上课地点(教室)、授课学院进行检查 查询当天开始的五天内的课程。

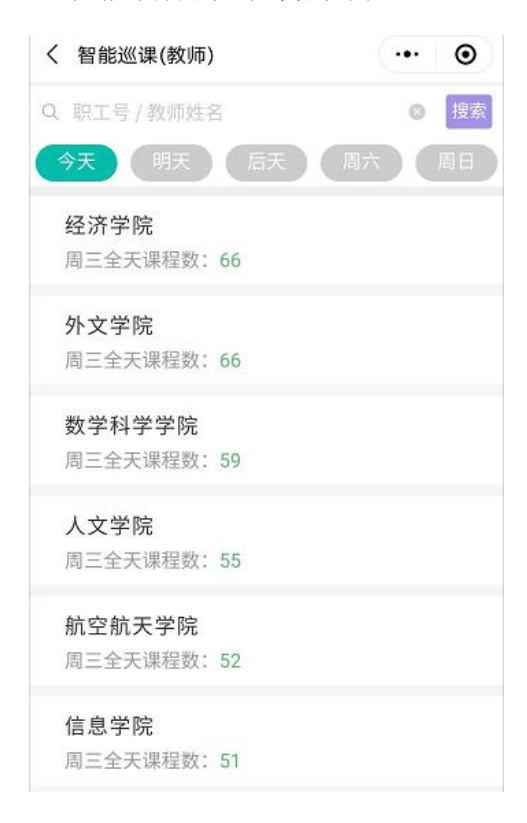

#### **3.** 助教管理

本学院的助教,通过此功能实现管理,包括增加助教、删除助教、查看助教课程与权限, 取消助教课程、设置助教课程权限这几个部分。

需要批量导入助教信息请联系 13959283405 微信号,由管理员协助完成。

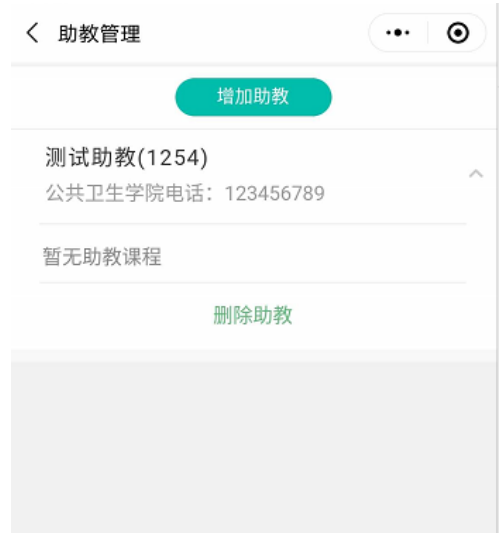

**4.** 院聘教师管理

可对本学院的院聘教师进行增加、删除相关操作,此处添加的院聘教师主要针对没有分 配统一身份认证,或临时性的外聘教师,由教学秘书录入完成。

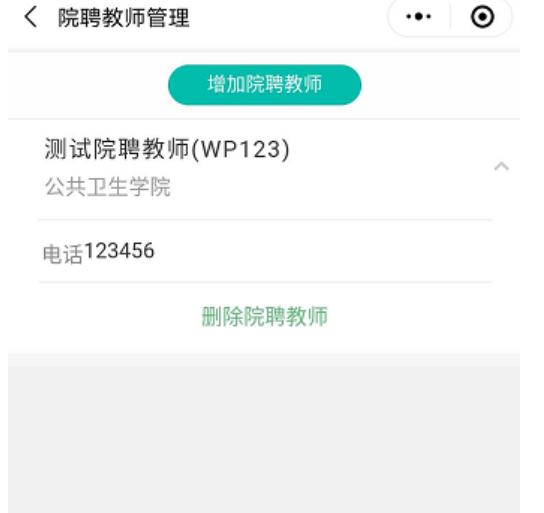

#### **5.** 添加考勤课程

可通过课程名称和授课教师来查询需要的课程,查询结果默认为本学院范围,其它学院 的课程不能查询,查询到的对应结果可通过添加课程的方式来加入到我的课程的课单中

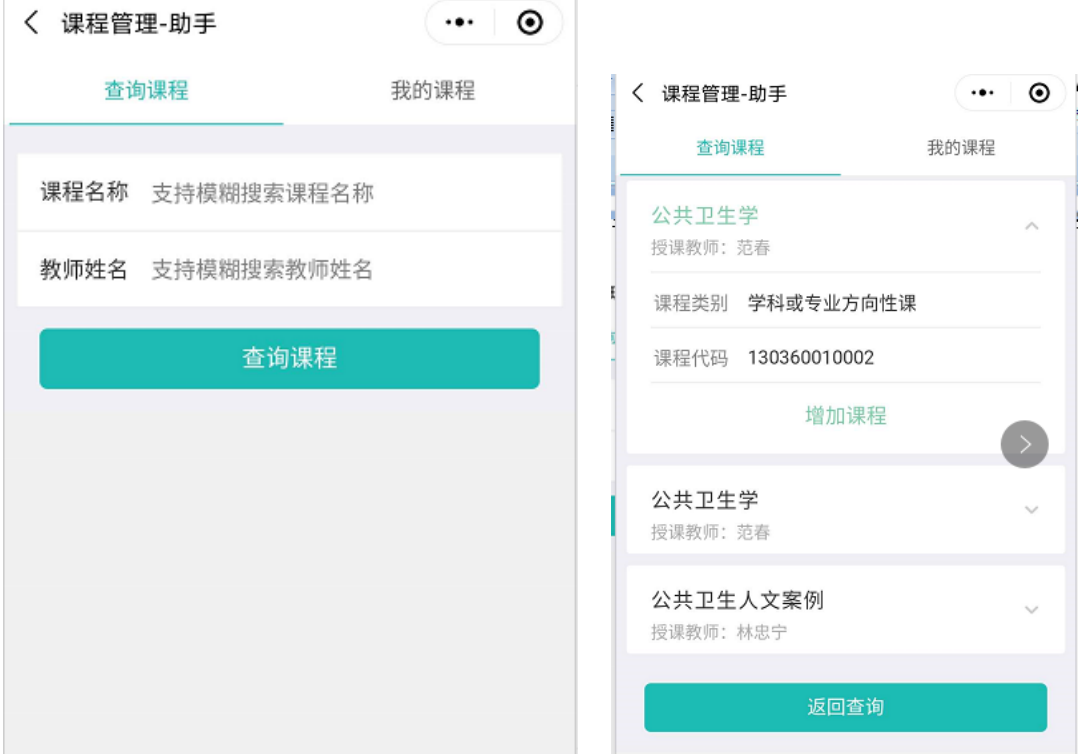

图 1-输入查询条件 网络罗马 的复数医二十二指数 医二氯丙香油结果 添加的课程在我的课程中可以查看,同时在我的课程中可取消课程

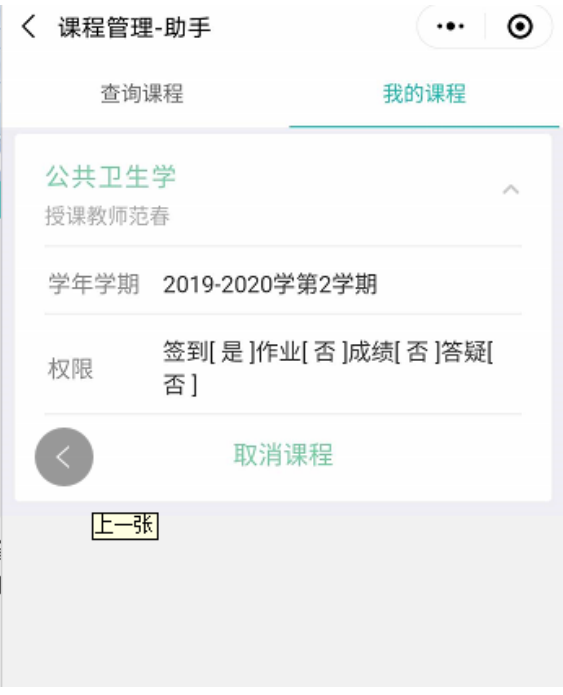

图 3-我的课程列表

### **6.** 课程考勤

课程考勤入口可从顶部的导航栏中的课程签到图标进入,也可以从秘书助手里的课程代 签图标进入。

课程考勤模块同教师的考勤模块一样,主要实现今日或本周课程的列表展示,同时可对 课程进行历史签到查看、手工补签、导出签到表等操作,

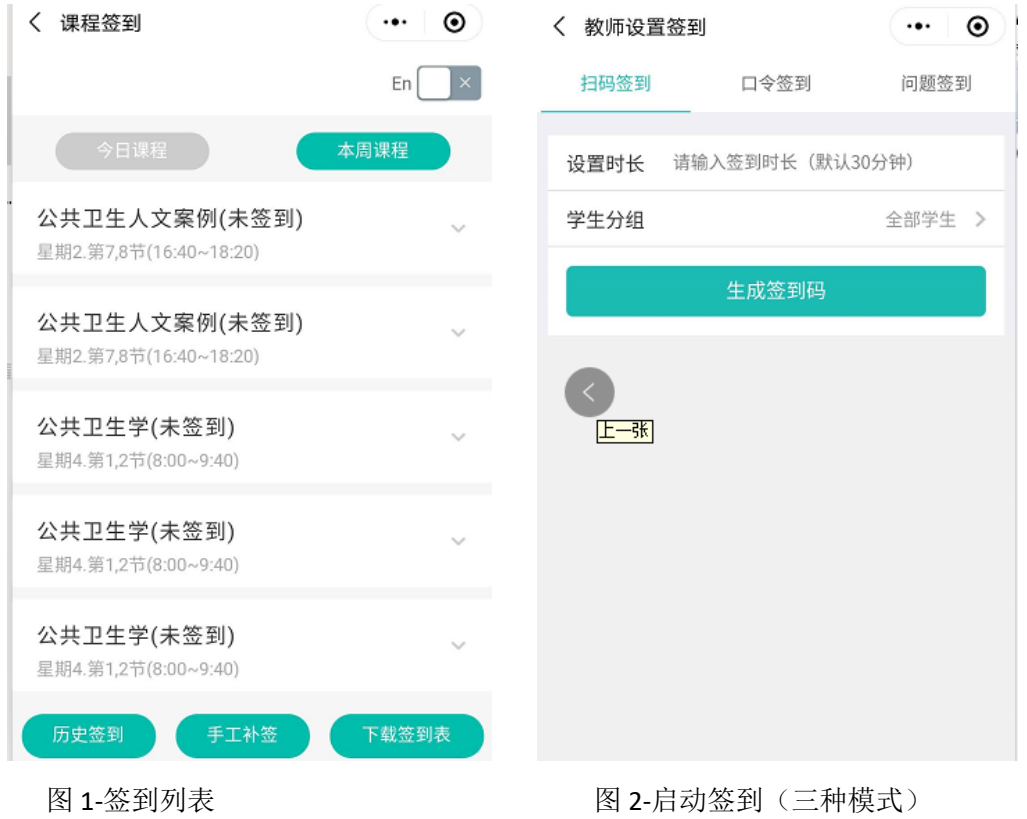

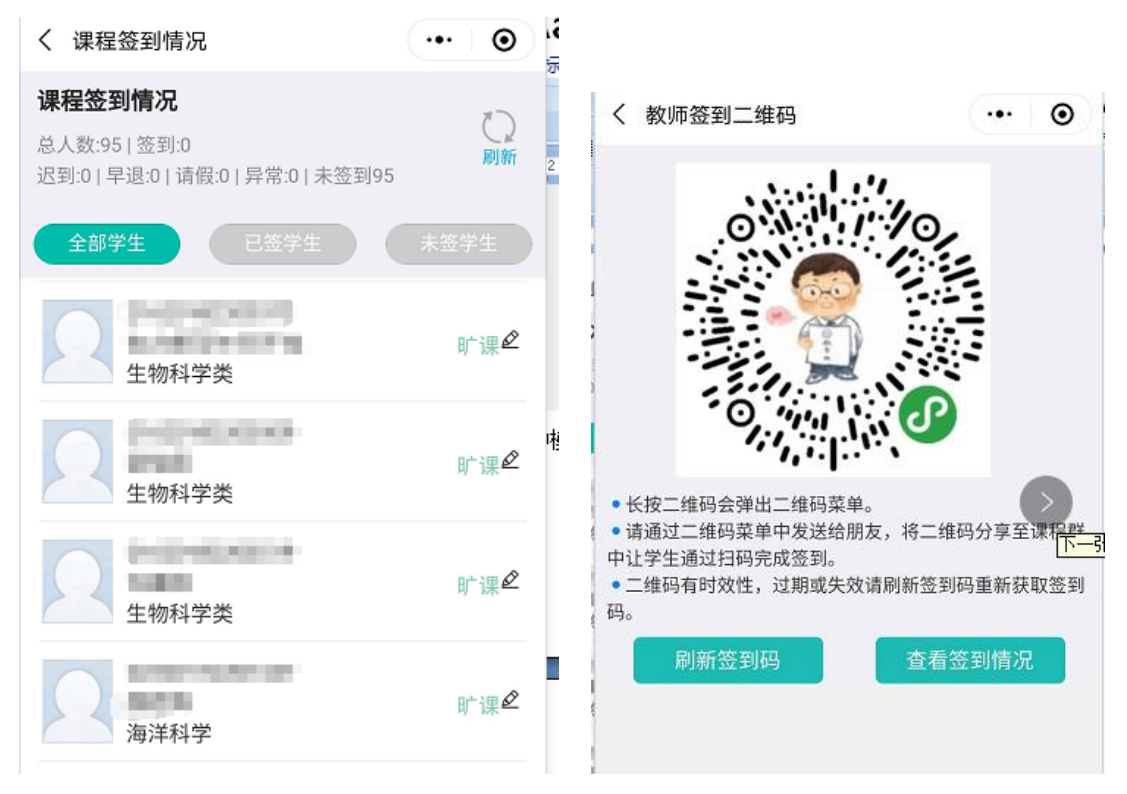

图 3-签到情况 网络罗马 医甲基二乙二酸 图 4-二维码签到

## **7.** 签到统计

主要针对学院的相关签到信息进行统计与分析

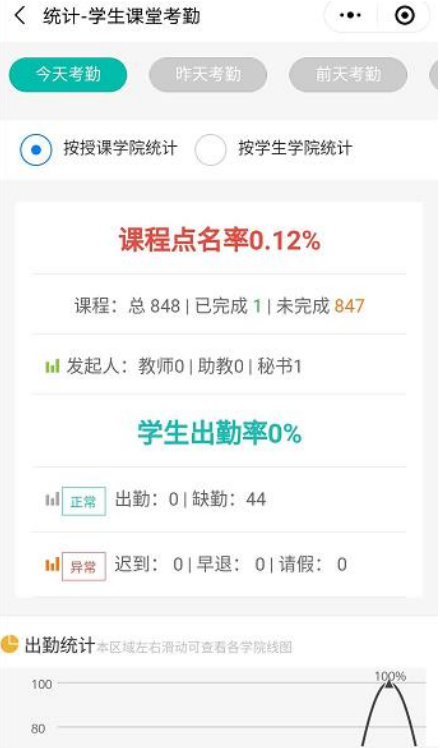